# Instrukcja jak wprowadzić i przeglądać dane dotyczące liczby uczniów dla których zakupiono podręczniki

## Moduł dla JST

#### Ustawienia

W celu włączenia w aplikacji Dotacje podręcznikowe funkcji zbierania danych związanych z faktyczną ilością uczniów dla których zakupiono podręczniki należy:

1. Wejść na zakładkę Parametry i kliknąć ikonę Ustawienia

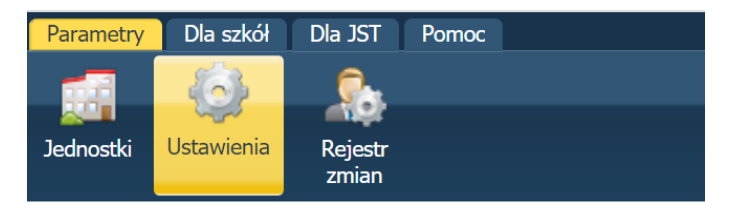

- 2. Następnie na dostępnej po lewej stronie liście klikamy Dane dodatkowe,
- 3. W sekcji po prawej stronie w widoku Dane dodatkowe klikamy przycisk **Zmień** i w Dane sprawozdawcze dla rozliczeń ustawiamy – Liczba uczniów dla których kupiono podręczniki i klikamy Zapisz.

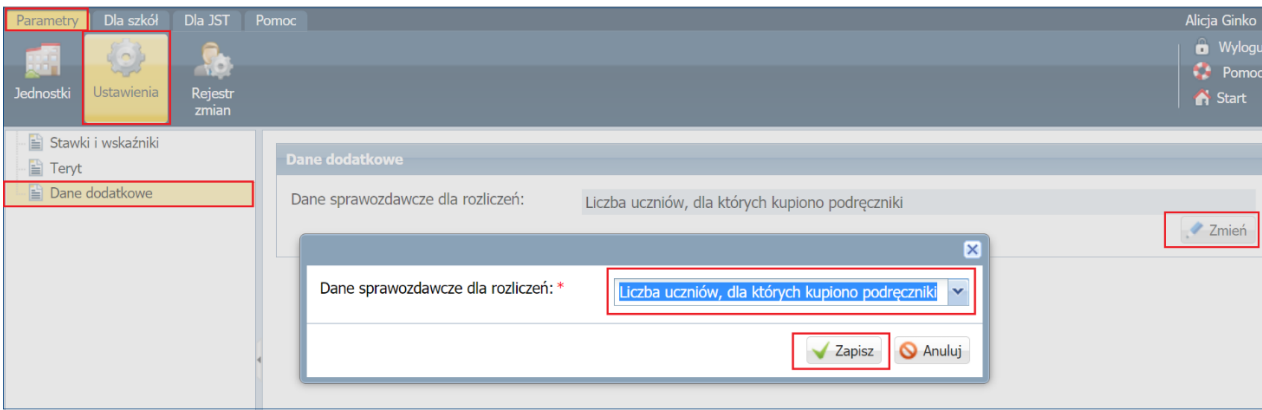

4. Po wybraniu tych ustawień w module dla szkół w Rozliczeniach, dostępne będą wiersze w których, będzie konieczność podania konkretnych danych dotyczących ilości uczniów dla których zostały zakupione podręczniki.

#### Przeglądanie danych ze szkół

Pracownik JST będzie miał możliwość weryfikacji danych wprowadzonych przez szkoły w trzech miejscach:

1. Indywidualnie dla poszczególnych Jednostek przeglądając ich Rozliczenia lub Korekty rozliczeń

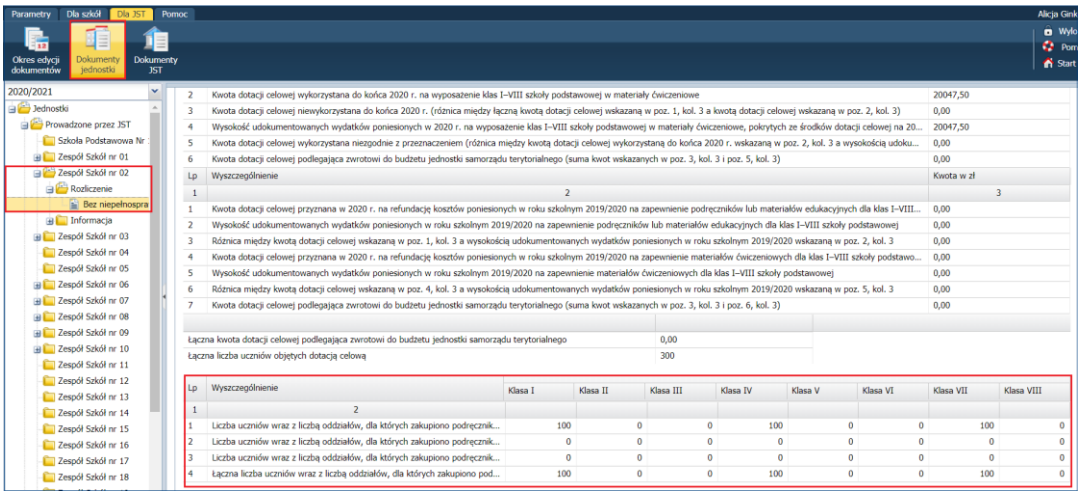

2. Zbiorczo, klikając z ikonę Dokumenty Jednostki, a następnie wchodząc w zakładkę Zestawienia zbiorcze rozliczeń.

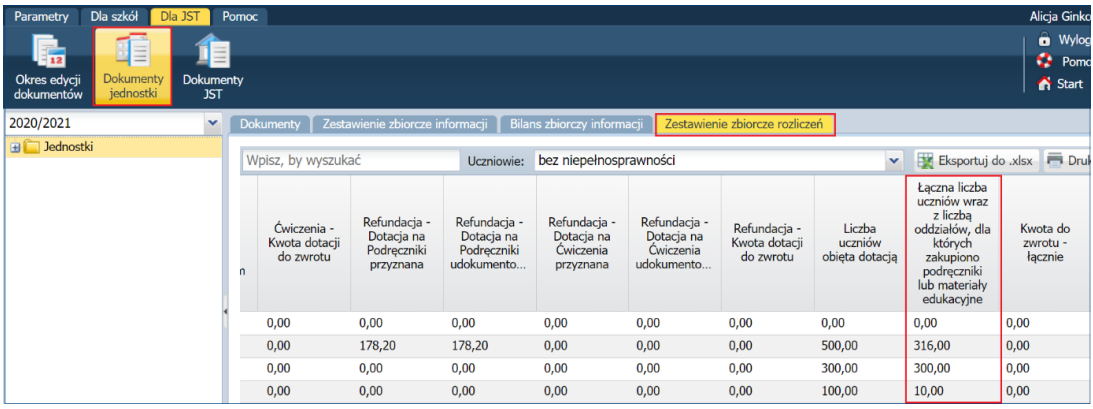

3. Dane te pojawią się również w Rozliczeniach w Dokumentach JST

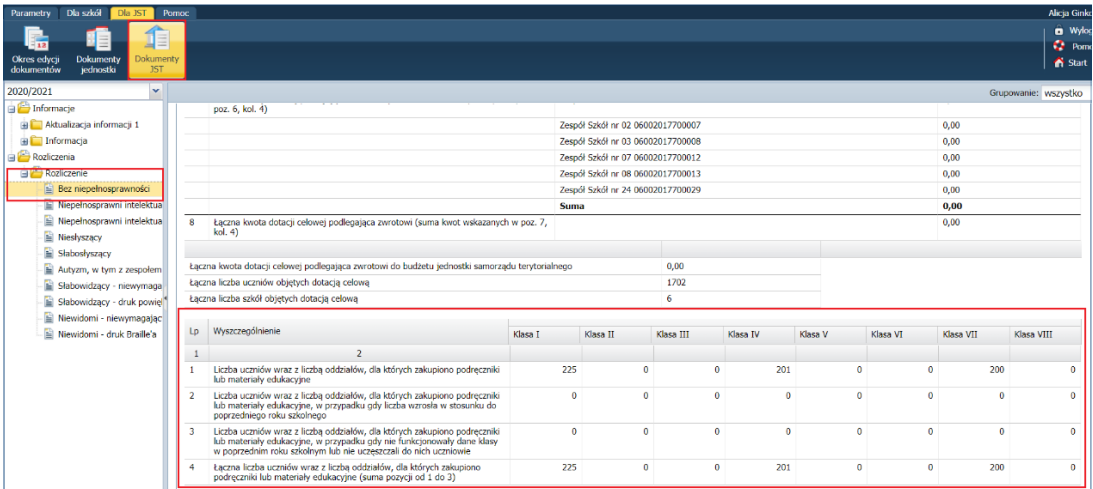

### Moduł dla szkół

Informacje dotyczące faktycznej liczby uczniów dla których szkoła zakupiła podręczniki z otrzymanej dotacji będą uzupełniane w formularzu Rozliczenia lub Korekta rozliczenia

Aby sporządzić rozliczenie, należy:

 Na wstążce Dla szkół kliknąć ikonę Rozliczenia, a następnie z listy rozwijalnej wybrać jednostkę i rok szkolny.

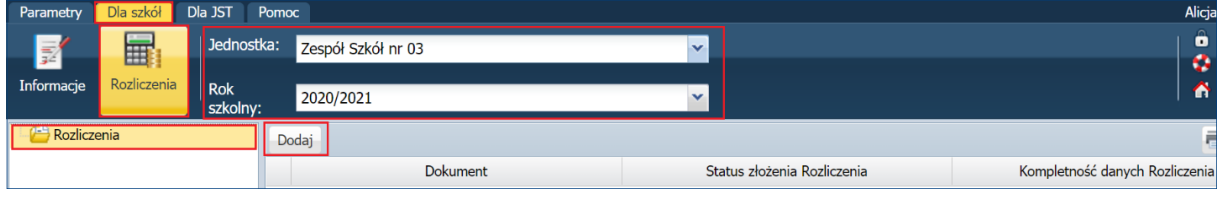

Użytkownik będzie widział na liście jednostek tylko te jednostki, do których posiada uprawnienia.

- Kliknąć przycisk Dodaj.
- W wyświetlonym oknie zaznaczyć typy szkół w jednostce oraz rodzaj niepełnosprawności.

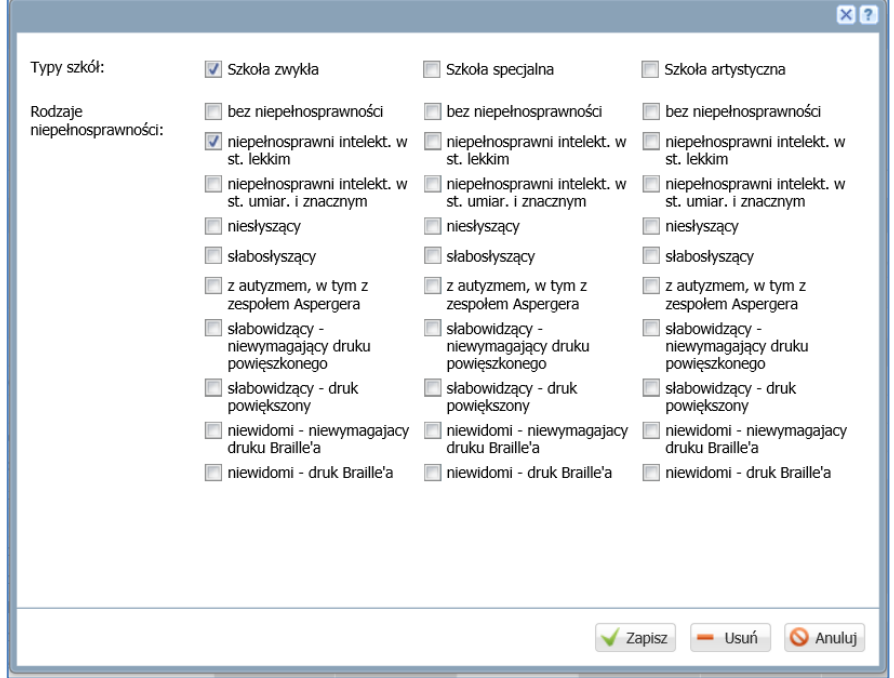

- Kliknąć przycisk **Zapisz**
- ▶ W sekcji, **Typ szkół i rodzaj niepełnosprawności** klikając ikonę · wybrać odpowiedni dokument (do dokumentu możemy przejść również po kliknięciu rodzaju niepełnosprawności w drzewie Rozliczenie),

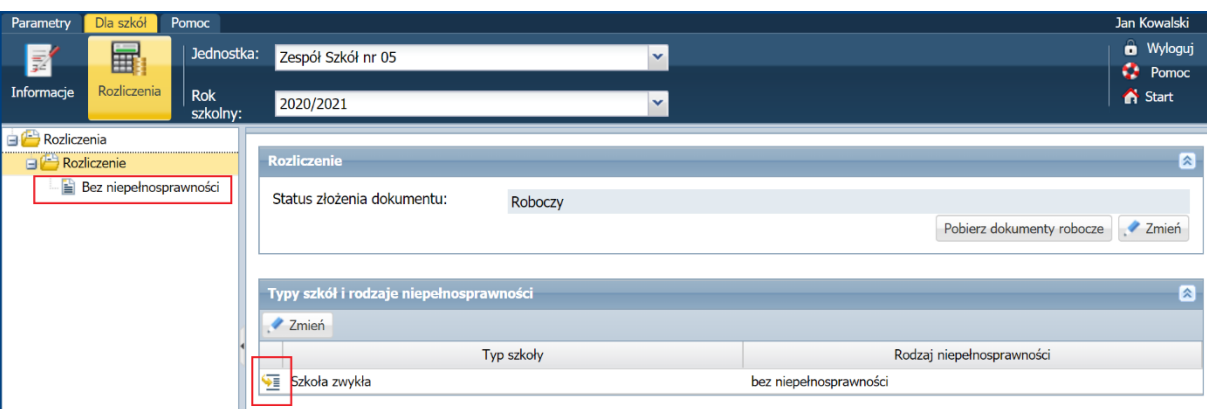

 w wyświetlonym na prawym panelu w sekcji np. Szkoła zwykła – uczniowie bez niepełnosprawności dokumencie, kliknąć przycisk **Zmień** (znajdujący się po prawej stronie na dole dokumentu),

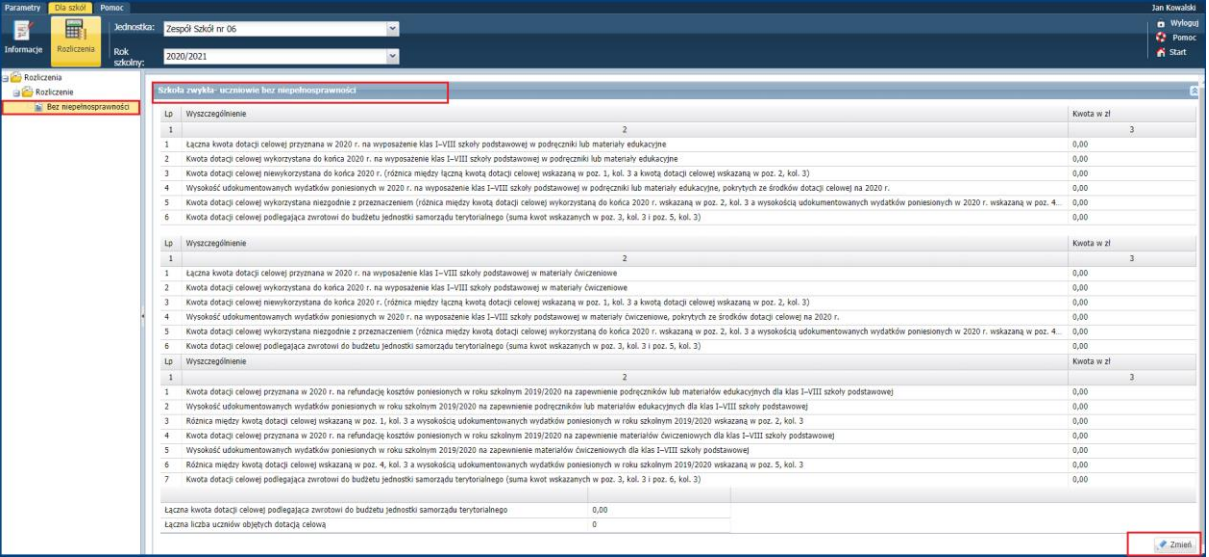

#### a następnie przycisk: Wypełnij na podstawie.

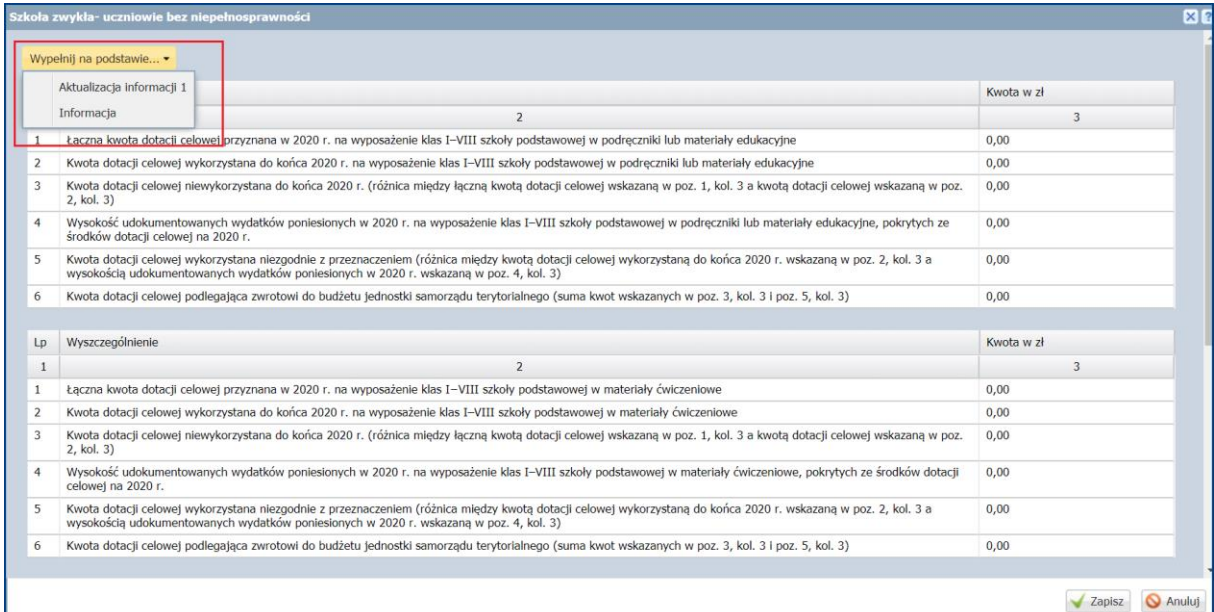

Pracownik jednostki może zaznaczyć na liście, czy rozliczenie ma być wypełnione na podstawie wniosku, czy też wybranej wersji aktualizacji informacji.

- po wybraniu pozycji z listy dostępnej pod przyciskiem Wypełnij na podstawie dane zostaną wczytane do rozliczenia,
- następnie, zweryfikować i ewentualnie skorygować uzupełnione pola,
- wypełnić ręcznie pole Łączna liczba uczniów objętych dotacją celową,
- uzupełnić dane dotyczące liczby uczniów dla których zakupiono podręczniki
	- Liczba uczniów wraz z liczbą oddziałów, dla których zakupiono podręczniki lub materiały edukacyjne
	- Liczba uczniów wraz z liczbą oddziałów, dla których zakupiono podręczniki lub materiały edukacyjne, w przypadku gdy liczba wzrosła w stosunku do poprzedniego roku szkolnego
	- Liczba uczniów wraz z liczbą oddziałów, dla których zakupiono podręczniki lub materiały edukacyjne, w przypadku gdy nie funkcjonowały dane klasy w poprzednim roku szkolnym lub nie uczęszczali do nich uczniowie
	- Łączna liczba uczniów wraz z liczbą oddziałów, dla których zakupiono podręczniki lub materiały edukacyjne (suma pozycji od 1 do 3)
- na koniec kliknąć przycisk Zapisz.

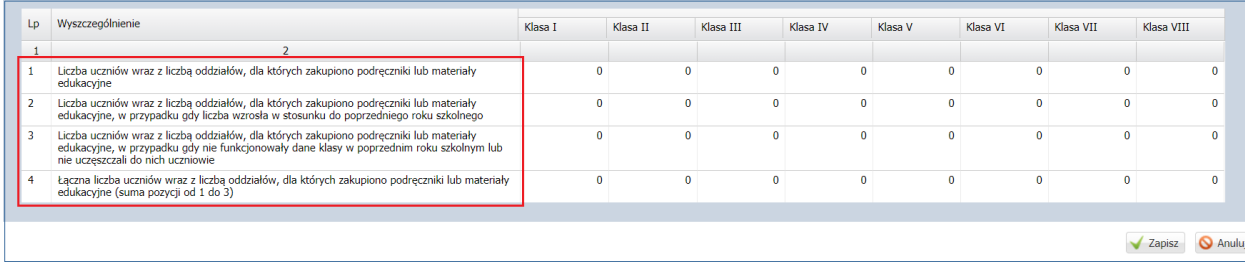

W analogiczny sposób wypełnić rozliczenie dla pozostałych typów szkół.